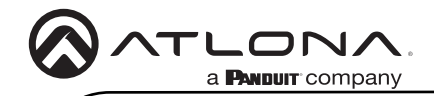

# 4K/HDR Amplificador de distribución HDMI a HDBaseT™ 1x8 AT-HDR-CAT-8

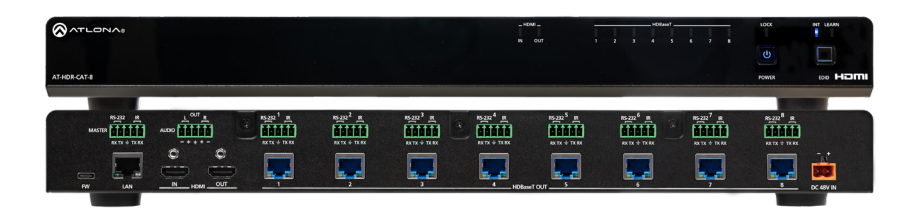

El AT-HDR-CAT-8 de Atlona es un amplificador de distribución de alto rango dinámico (HDR) con una entrada HDMI® y ocho salidas HDBaseT™. Cada salida transmite vídeo 4K/UHD a 60 Hz con muestreo de croma 4:4:4 más compatibilidad con formatos HDR, audio multicanal, señales de control y alimentación hasta 40 m (130 pies) o 1080p hasta 70 m (230 pies) a través de cable de categoría 6/6A. El HDR-CAT-8 cuenta con sofisticadas funciones de integración diseñadas para aplicaciones comerciales de distribución AV, como paso de HDMI, desincrustación de audio, gestión EDID, control de pantalla CEC, extensión de control RS-232 e IR, alimentación remota para receptores y pruebas de enlace HDBaseT. Ofrece compatibilidad con cualquier sistema de control TCP/IP o RS-232 y se aloja en una caja de 1U de ancho de rack completo con fuente de alimentación universal externa. El HDR-CAT-8 es ideal para enviar contenidos HDR y 4K/60 4:4:4 a receptores AT-HDR-EX-70C-RX.

# Contenido del paquete

1 x AT-HDR-CAT-8 10 conectores de tornillo cautivo de 5 patillas 1 fuente de alimentación de 48 V / 4,16 A 1 cable de CA 2 x orejas de rack 4 tornillos de montaje 4 tornillos para pies 4 x Pies con agarres de goma

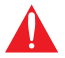

IMPORTANTE: Visite https://www.atlona.com/product/at-hdr-cat-8 para obtener las últimas actualizaciones de firmware y el Manual del usuario.

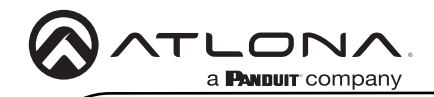

AT-HDR-CAT-8

## Descripciones del panel frontal

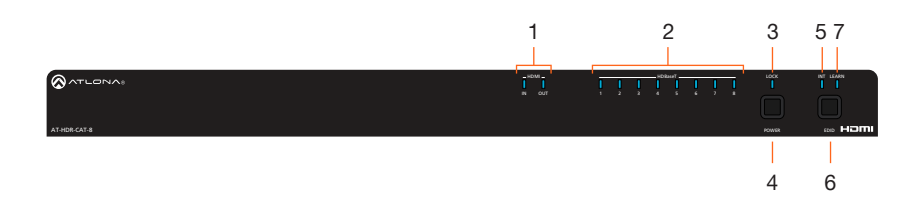

### 1 Indicadores HDMI

Muestra el estado de los puertos **HDMI IN** Pulse este botón para encender la y HDMI OUT. Cuando están conectados a un dispositivo fuente o de visualización (sumidero), respectivamente, el indicador LED se iluminará en azul.

### 2 Indicadores HDBaseT

Muestra el estado de los puertos HDBaseT OUT. Cuando se conecta a un receptor HDBaseT, con un sumidero activo, el indicador LED se iluminará en azul. Si no hay ningún sumidero activo conectado, o el sumidero está apagado, el indicador no se iluminará.

#### 3 Lock

Este indicador LED se iluminará en azul cuando la unidad esté bloqueada.

### 4 POWER

Pulse este botón para encender la unidad o ponerla en modo de espera.

### 5 INT

Este indicador LED se iluminará en azul cuando la unidad esté utilizando un EDID interno.

#### 6 EDID

Pulse este botón para cambiar entre los modos EDID interno (INT) y aprendido (LEARN).

### 7 LEARN

Este indicador LED parpadeará cuando se esté leyendo en memoria un EDID de bajada.

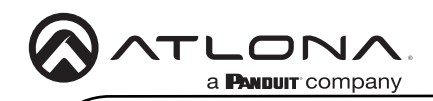

AT-HDR-CAT-8

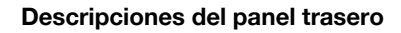

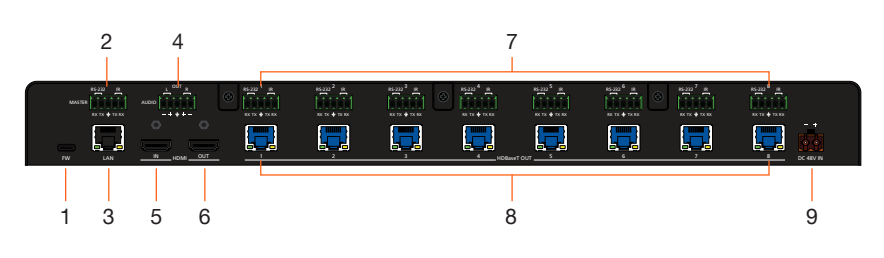

#### 1 FW

Conecte un cable USB de tipo A a USB-C desde este puerto a un ordenador para actualizar el firmware. Consulte el Manual del usuario de AT-HDR-CAT-8 para obtener más información.

#### 2 RS-232 / IR (MASTER)

Conecte un sistema de control u otro dispositivo DTE a este puerto para controlar el AT-HDR-CAT-8.

#### $3$   $1$  AN

Conecte un cable Ethernet desde este puerto a la red.

### 4 AUDIO OUT

Conecte el conector de tornillo cautivo de 5 patillas incluido a este puerto y conéctelo a un amplificador de audio, como un AT-GAIN-60. Consulte el AT-HDR-CAT-8 para obtener más información.

# 5 HDMI IN

Conecte un cable HDMI desde este puerto a un dispositivo fuente.

### 6 HDMI OUT

Conecte un cable HDMI desde este puerto a una entrada HDMI de una pantalla local o a una unidad AT-HDR-CAT-8 adicional.

### 7 RS-232/IR (1 - 8)

Conecte un sistema de control u otro dispositivo DTE a estos puertos para el control de zona de paso. Cada uno de estos puertos utiliza el puerto HDBaseT OUT asociado. Esto permite enviar datos de comandos RS-232 a un dispositivo de visualización (sumidero) conectado a un receptor compatible con PoE.

### 8 HDBaseT OUT (1 - 8)

Conecte cables de categoría (CAT-6 o superior) desde estos puertos a receptores compatibles con PoE.

## 9 DC 48V

Conecte la fuente de alimentación incluida a este receptáculo de alimentación.

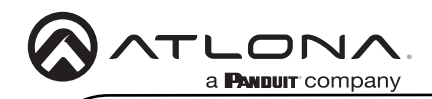

# Instalación

- 1. Conecte un cable HDMI desde una fuente al puerto **HDMI IN**.
- 2. Conecte un cable HDMI desde el puerto HDMI OUT a una pantalla local.
- 3. Conecte hasta ocho cables de categoría desde los puertos HDBaseT OUT a receptores compatibles con PoE. Consulte la tabla siguiente para obtener información sobre la longitud máxima de los cables y las resoluciones compatibles.

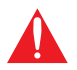

IMPORTANTE: No se recomienda el uso de cables trenzados o de parcheo debido a problemas de rendimiento. Se recomienda encarecidamente el uso de cables blindados para minimizar el ruido de la señal y las interferencias.

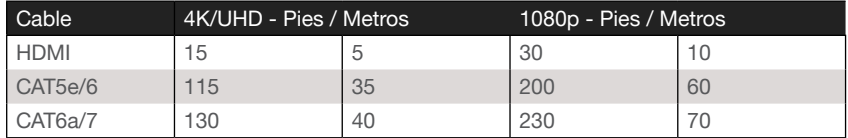

- 4. Conecte un cable Ethernet desde el puerto LAN a la red de área local (LAN). Este paso será necesario para acceder al servidor web incorporado.
- 5. Conecte la fuente de alimentación incluida al conector DC 48V y conecte el cable de alimentación a una toma eléctrica disponible.

# Opcional

- 6. Conecte un cable RS-232 o IR del sistema de control a los puertos RS-232/IR. Consulte el Manual del usuario de AT-HDR-CAT-8 para obtener más información.
	- MASTER RS-232/IR

La conexión a este puerto proporcionará un control directo del AT-HDR-CAT-8. El control puede realizarse mediante RS-232 o IR eléctrico.

• RS-232/IR 1 - RS-232/IR 8

Cada uno de estos puertos está asociado al respectivo puerto HDBaseT OUT. Esto permite el control de zona de paso RS-232 de un dispositivo de visualización (sumidero) que esté conectado a un receptor compatible con PoE. El control puede realizarse mediante RS-232 o IR eléctrico.

7. Conecte un dispositivo de salida de audio al puerto **AUDIO OUT**. Consulte el Manual del usuario del AT-HDR-CAT-8 para obtener más información.

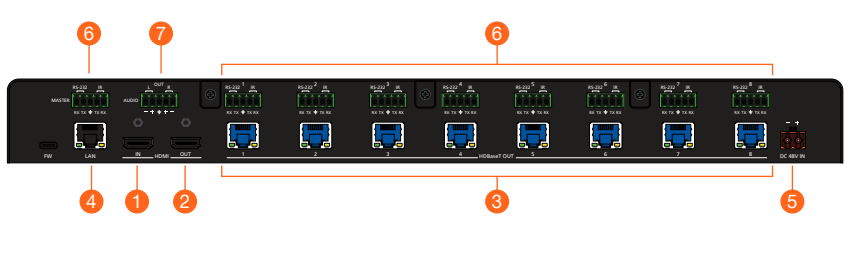

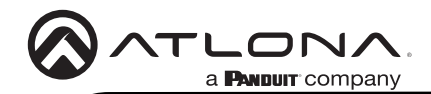

# Configuración IP

El AT-HDR-CAT-8 se entrega con DHCP activado. Una vez conectado a la red, el servidor DHCP (si está disponible) asignará automáticamente una dirección IP a la unidad. Si el AT-HDR-CAT-8 no puede detectar un servidor DHCP en 15 segundos, la unidad utilizará una dirección IP autoasignada dentro del intervalo 169.254.xxx.xxx/16. Si esto ocurre, consulte el manual del AT-HDR-CAT-8. Si esto ocurre, consulte el Manual del usuario del AT-HDR-CAT-8 para obtener más información.

Utilice un escáner IP, junto con la dirección MAC de la parte inferior de la unidad, para identificar la unidad en la red. Si se desea una dirección IP estática, la unidad puede conmutarse al modo de IP estática.

## Cambio del modo IP mediante el panel frontal

- 1. Asegúrese de que el AT-HDR-CAT-8 recibe alimentación.
- 2. Conecte un cable Ethernet entre el puerto LAN del AT-HDR-CAT-8 y la red de área local (LAN).
- 3. Mantenga pulsado el botón POWER durante aproximadamente 15 segundos. Suelte el botón POWER cuando todos los indicadores LED del panel frontal empiecen a parpadear. El número de parpadeos indicará el modo IP seleccionado actualmente. Consulte la tabla siguiente.

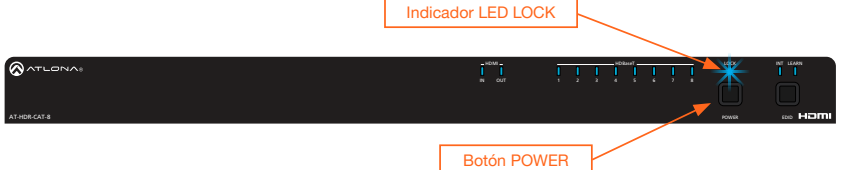

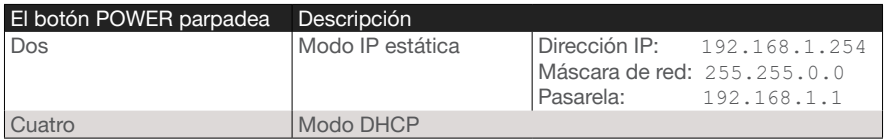

El cambio del modo IP también se puede realizar mediante comandos o el servidor web integrado. Consulte el Manual de usuario de AT-HDR-CAT-8 para obtener más información.

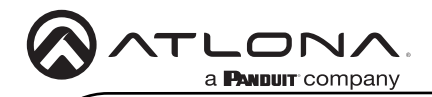

# Acceso al servidor web integrado

El AT-HDR-CAT-8 incluye un servidor web integrado que permite gestionar y controlar fácilmente todas las funciones. Siga las instrucciones siguientes para acceder al servidor web.

- 1. MAsegúrese de que hay un cable Ethernet conectado entre el puerto LAN del AT-HDR-CAT-8 y la red.
- 2. Inicie un navegador web e introduzca la dirección IP de la unidad.
- 3. Aparecerá la página de registro del AT-HDR-CAT-8.
- 4. Cree un nombre de usuario y una contraseña.
- 5. Haga clic en el botón Register.
- 6. Aparecerá la página de inicio de sesión.
- 7. Introduzca el nombre de usuario y la contraseña creados durante el proceso de registro.
- 8. Haga clic en el botón Iniciar sesión.
- 9. Consulte el Manual del usuario para obtener más información sobre el uso del servidor web integrado.

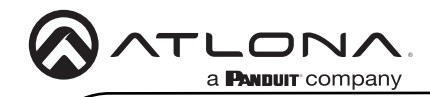

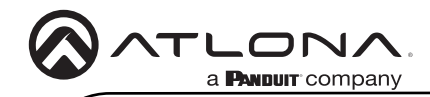

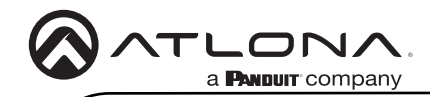

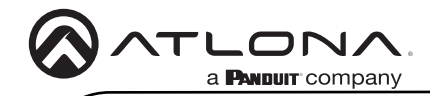

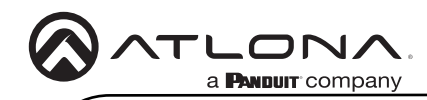

NOM

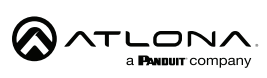

Modelo: AT-HDR-CAT-8 Especificaciones eléctricas: 48 Vcc 4.16 A 199.68 W

AMPLIFICADOR DE VIDEO

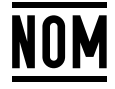

- Lo invitamos a leer el instructivo antes de operar el producto.
- Este aparato no se destina para utilizarse por personas (incluyendo niños) cuyas capacidades físicas, sensoriales o mentales sean diferentes o estén reducidas, o carezcan de experiencia o conocimiento, a menos que dichas personas reciban una supervisión o capacitación para el funcionamiento del aparato por una persona responsable de su seguridad.

Almacenamiento: Almacene en un lugar fresco y seco.

Producto Importado y distribuido en México por: PANDUIT MEXICO S EN N.C. DE C.. AV. PERIFERICO PONIENTE MANUEL GOMEZ MORIN, 7225 A, COL. CIUDAD GRANJA, 45010, ZAPOPAN JALISCO. TEL: +52 (442) 2962610 RFC: PME891109767 Teléfono de atención al cliente: 01 800 360 86 00 Correo de atención al cliente: Mexico.CustomerService@panduit.com

Hecho en: China

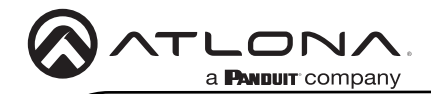

Versión 1

# Garantía

Para ver la garantía del producto, utilice el siguiente enlace o código QR:

[https://atlona.com/warranty/.](https://atlona.com/warranty/)

# Declaración de conformidad en inglés

The English version can be found under the resources tab at: [https://atlona.com/product/at-hdr-cat-8/.](https://atlona.com/product/at-hdr-cat-2/)

# Declaración de conformidad china 中国RoHS合格声明

由SKU列出於: [https://atlona.com/about-us/china-rohs/.](https://atlona.com/about-us/china-rohs/)

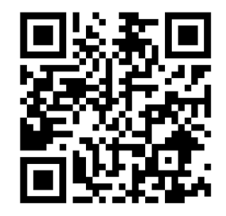

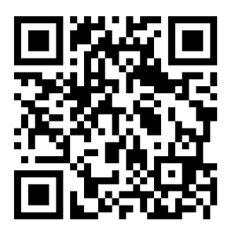

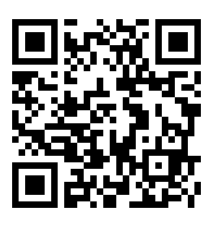

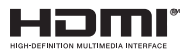

Los términos HDMI, HDMI High-Definition Multimedia Interface y el logotipo HDMI son marcas comerciales o marcas registradas de HDMI licensing Administrator, Inc.

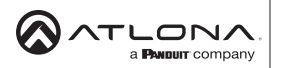

Estados Unidos Internacional atlona.com • 408.962.0515 • 41.43.508.4321

26309-R1 26309-R1

2023 Atlona Inc. Todos los derechos reservados. "Atlona" y el logotipo de Atlona son marcas registradas de Atlona Inc. Todos los demás nombres de marcas y marcas comerciales o marcas registradas son propiedad de sus respectivos propietarios. Precios, especificaciones y disponibilidad sujetos a cambios sin previo aviso. Los productos reales, las imágenes de los productos y las imágenes de los productos en línea pueden variar de las imágenes mostradas aquí.